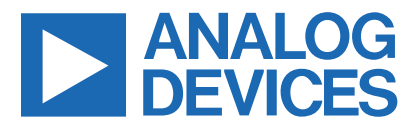

*Click [here](https://www.maximintegrated.com/en/storefront/storefront.html) to ask an associate for production status of specific part numbers.*

## **Evaluates: MAX20345 MAX20345 Evaluation System**

### **General Description**

The MAX20345 evaluation system (EV system) is a fully assembled and tested circuit board that demonstrates the MAX20345 ultra low-power wearable power management integrated circuit (PMIC).

The MAX20345 is a battery-charge-management solution ideal for low-power wearable applications. The device includes voltage regulators such as bucks, boost, buckboost, and linear regulators, as well as a battery management solution with battery seal, linear battery charger, and smart power path selector.

The MAX20345 EV system comes with the MAX20345\_ SYS\_EVKIT\_B board, the PICO2PMB# board, and two micro-B cables. The EV system has the MAX20345AEWN+ installed. The device is configurable through an I2C interface that allows for programming various functions and reading the device status. The application sends commands to the MAXPICO2PMB USB-to-I2C adapter board to configure the MAX20345.

### **Features**

- **USB-Power Option**
- **Flexible Configuration**
- **On-Board Battery Simulation**
- Sense Test Point for Output-Voltage Measurement
- Windows® 8/Windows 10-Compatible Graphical User Interface (GUI) Software
- Fully Assembled and Tested

### **EV Kit Contents**

- MAX20345\_SYS\_EVKIT\_B System
- MAXPICO2PMB# board
- Two USB A to USB micro-B cables

### **PICO2PMB Adapter Board Photo**

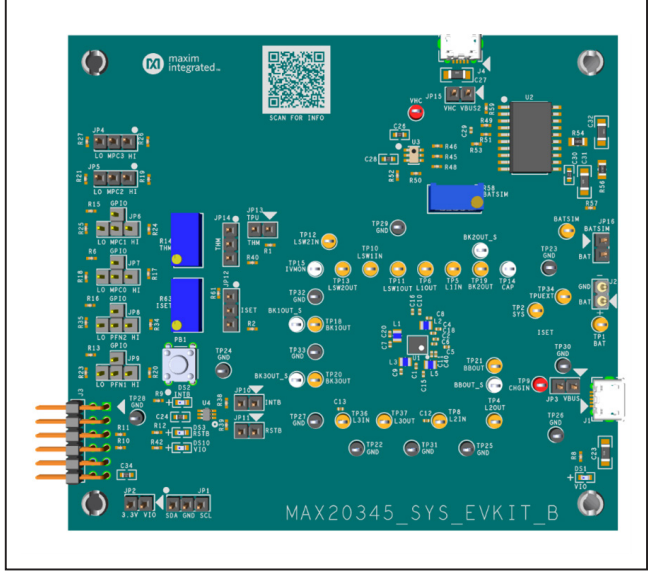

*Figure 1. MAX20345\_SYS\_EVKIT\_B*

### **MAX20345 EV KIT Files**

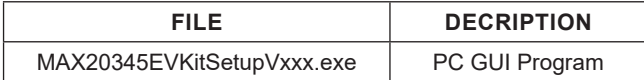

*[Ordering Information](#page-8-0) appears at end of data sheet.*

*Windows is a registered trademark of Microsoft Corporation.*

*319-100843; Rev 0; 11/21*

One Analog Way, Wilmington, MA 01887 U.S.A. | Tel: 781.329.4700 | © 2021 Analog Devices, Inc. All rights reserved. © 2021 Analog Devices, Inc. All rights reserved. Trademarks and registered trademarks are the property of their respective owners.

### **Quick Start**

#### **Required Equipment**

- MAX20345 EV System
- Windows PC with USB ports
- One USB A-to-USB micro-B cable and a PICO2PMB adapter board with the latest firmware
- One USB A-to-USB micro-B cable or a power supply (for battery simulation or battery voltage)
- (Optional) One USB A-to-USB Micro-B Cable or power supply (for charger input CHGIN)
- One voltmeter

**Note:** In the following sections, software-related items are identified by bold text. Text in **bold** refers to items directly from the EV system software. Text which is **bold and underlined** refers to items from the Windows operating system.

#### **Procedure**

The EV system is fully assembled and tested. Follow the steps to verify board operation.

- 1) Visit **https://www.maximintegrated.com** to download the latest version of the EV system software, MAX20345EVKitSetupVxxx.zip, located on the MAX20345 EV system web page. Download the EV system software to a temporary folder and unzip the zip file.
- 2) Install the EV System software on your computer by running the MAX20345EVKitSetupVxxx.exe program inside the temporary folder.
- 3) Verify that all jumpers are in their default positions, as shown in *[Table 1](#page-7-0)*.
- 4) Connect the USB type-A end of the cable to the PC and the micro-USB end of the cable to the MAXPICO2PMB# board, then connect the MAXPI-CO2PMB# to J3 located on lower left of the EV kit board.
- 5) Connect the USB A to micro-B cable from the computer to J4 on the upper right corner of the EV kit board to use VBUS to power the battery simulation circuits on the board, or power the battery simulation circuits from the VHC test point. (Use a Li-ion battery or power source to evaluate the device if not using the battery simulation circuits. Connect the battery or power source to J2 on the EV kit board. Skip step 7 if not using the battery simulation.)
- 6) Use a voltmeter to check that VHC is approximately 5V and that the BATSIM test point is approximately 3.7V. To adjust the BATSIM voltage, turn the R58 BATSIM potentiometer. Place shunt on JP16, then confirm that TP1 BAT is the set BATSIM voltage.
- 7) On the computer, open the MAX20345 Evaluation Kit Tool GUI. The status bar on the bottom of the EV Kit Took software shows "Not Connected" as seen in *[Figure 2](#page-2-0)*.
- 8) In order to use the MAXPICO2PMB with the MAX20345 EV Kit Tool, click on Device on the GUI toolbar, choose the **Advance** option, and finally select Use **MAXPICO2PMB** (*[Figure 2](#page-2-0)*).
- 9) The status of the EV Kit Tool now shows "Connected". Upon successful connection, the device info populates in the EV kit software (*[Figure 3](#page-2-1)*).

<span id="page-2-0"></span>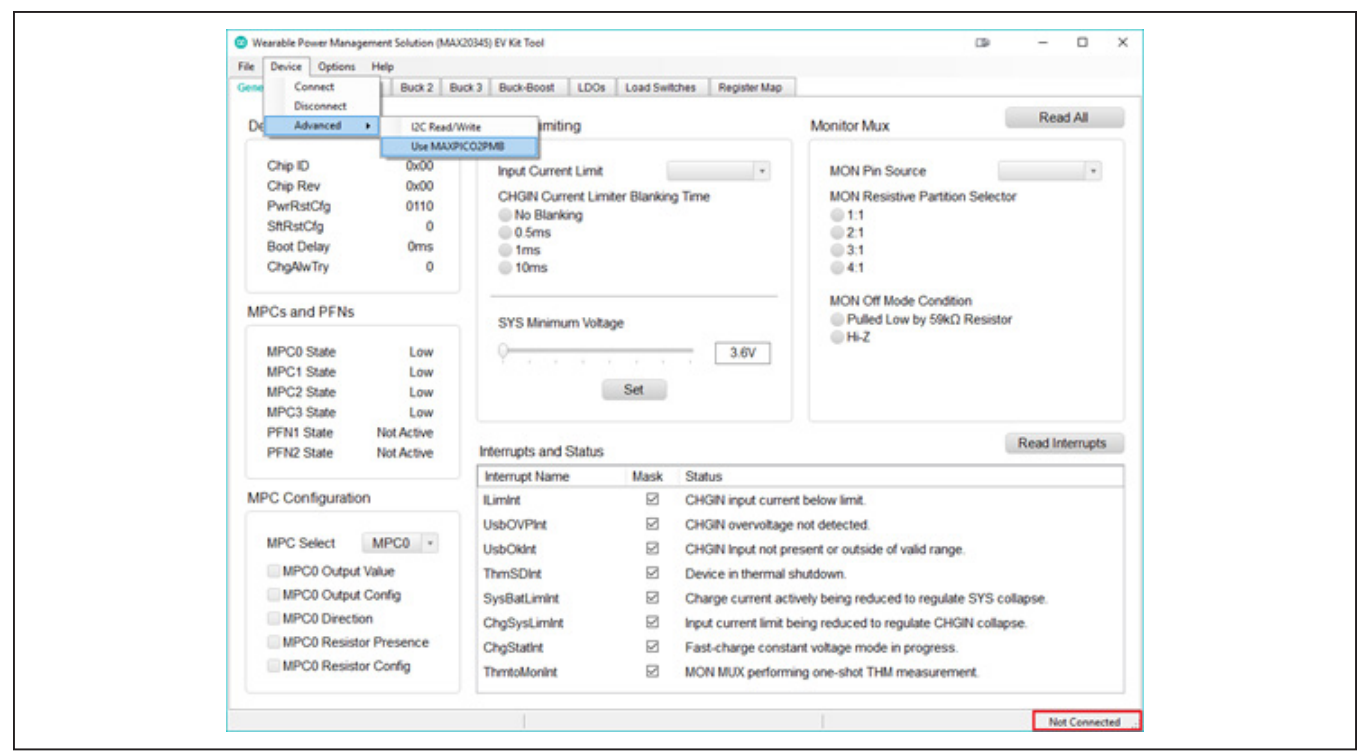

*Figure 2. Configuring the EV Kit Tool with MAXPICO2PMB Adapter Board*

<span id="page-2-1"></span>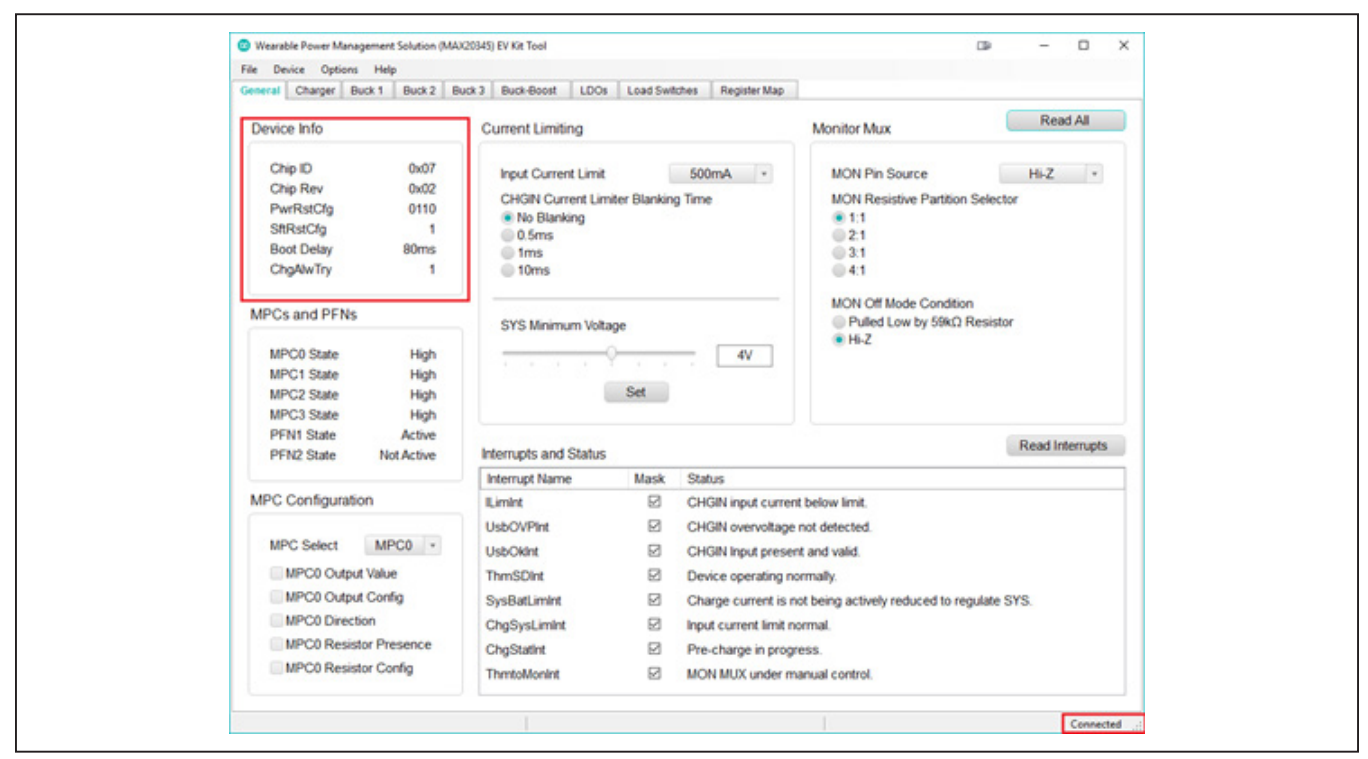

*Figure 3. General Tab, MAX20345\_SYS\_EVKIT\_B is Connected to EV Kit Tool*

### **Detailed Description of Software**

#### **Software Startup**

After opening the application, make sure that "Connected" is shown in the status strip at the bottom of the window. If any other message is displayed, check all connections, and verify that the steps in the Procedure section were followed in the correct order.

At startup, the user is presented with the **General** tab. This tab shows some basic information about the MAX20345 and provides access to general configuration options.

The **Read All** button reads all the configuration registers that are visible on the current tab page.

All configuration tabs have an Interrupt and Status section that shows the user the state of the status registers and their corresponding interrupts. By checking or unchecking the **Mask** option, the user can control which interrupts cause the INT output to be pulled low when asserted. Clicking the **Read Interrupts** button reads and clears the interrupts visible in the current tab. Asserted interrupts are denoted by bold text in the **Interrupt Name** field. All statuses are polled every 500ms. The polling feature can be disabled in the **Options** section of the menu bar by selecting **Disable Polling**.

In the general tab, the user can adjust the input current limit, adjust the minimum SYS voltage, configure the MON Mux, see the MPC/PFN input states, and more.

The tabs along the top provide access to configurations and status information for the Li+ charger and the five voltage regulators. The **Register Map** tab provides access to all I2C configuration registers, some of which are not available in other tabs.

Detailed descriptions of all configuration registers can be found in the MAX20345 datasheet.

#### **Charger Tab**

The **Charger** tab contains configuration options for the Li+ battery charger. The **Charger** configuration tab layout is shown in *[Figure 4](#page-3-0)*.

The **Charger** tab is much like all other tabs; the write command is sent immediately when the state of the toggle, dropdown, or button changes. From the **Charger** tab, the user can enable/disable the charger and adjust any of the charger settings like the battery regulation threshold, the precharge voltage threshold, etc.

Detailed descriptions of all registers in the Charger configuration tab can be found in the MAX20345 datasheet.

<span id="page-3-0"></span>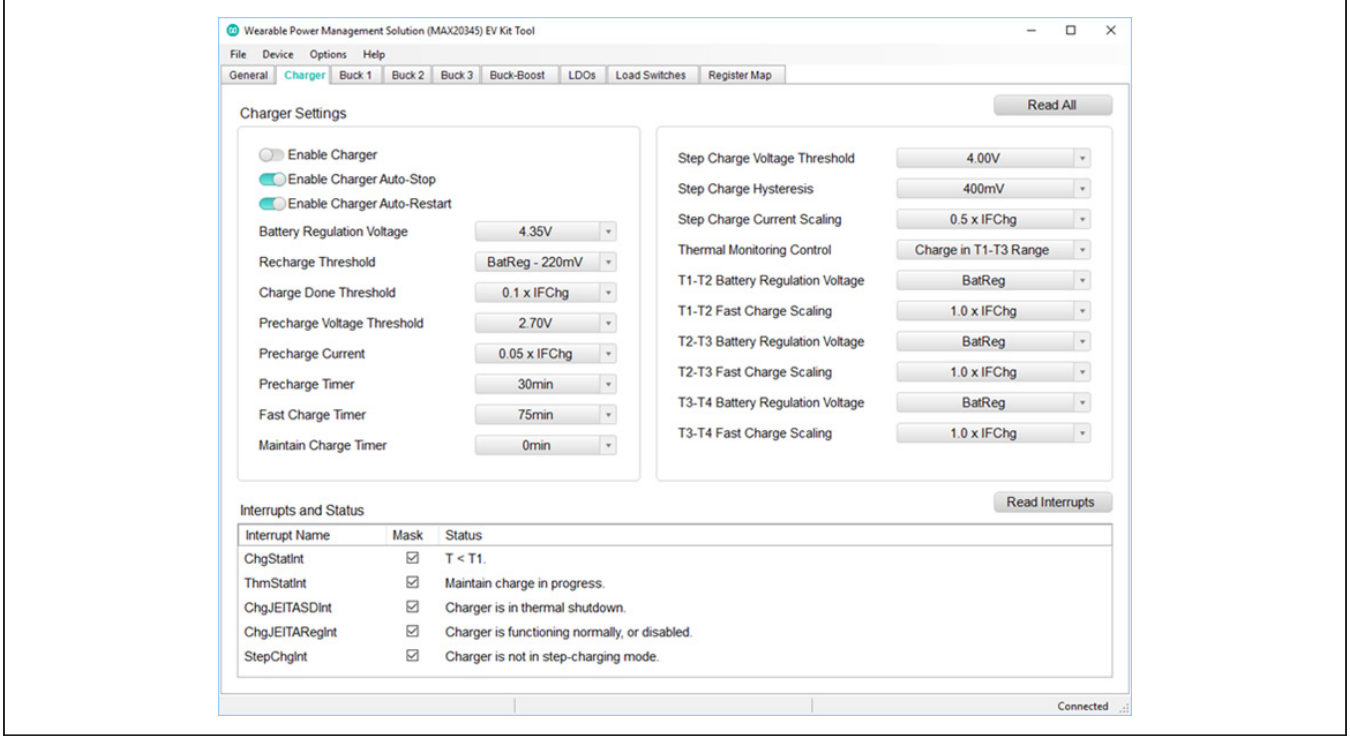

*Figure 4. Charger Tab*

#### **Regulator Tabs**

The **Buck 1-3**, **Buck-Boost**, **LDOs**, and **Load Switches**  tabs contain configuration options for the voltage regulators and load switches. All regulator tabs share the same basic layout. The **Buck 1** configuration tab is shown in *[Figure 5](#page-4-0)*.

From the regulator tabs, the user can enable/disable the regulator, adjust the regulator voltage, adjust the inductor peak current, and configure the various operation modes of the regulator.

Changing a register setting is as easy as clicking the corresponding toggle or radio button. The I2C write command is sent immediately when the state of the toggle, dropdown, or button changes.

The output voltage and peak current settings can be changed by adjusting the slider or by simply typing the voltage or current in the text box. The I2C write command is sent when the user clicks the **Set** button.

Detailed descriptions of all regulator configuration registers can be found in the MAX20345 data sheet.

<span id="page-4-0"></span>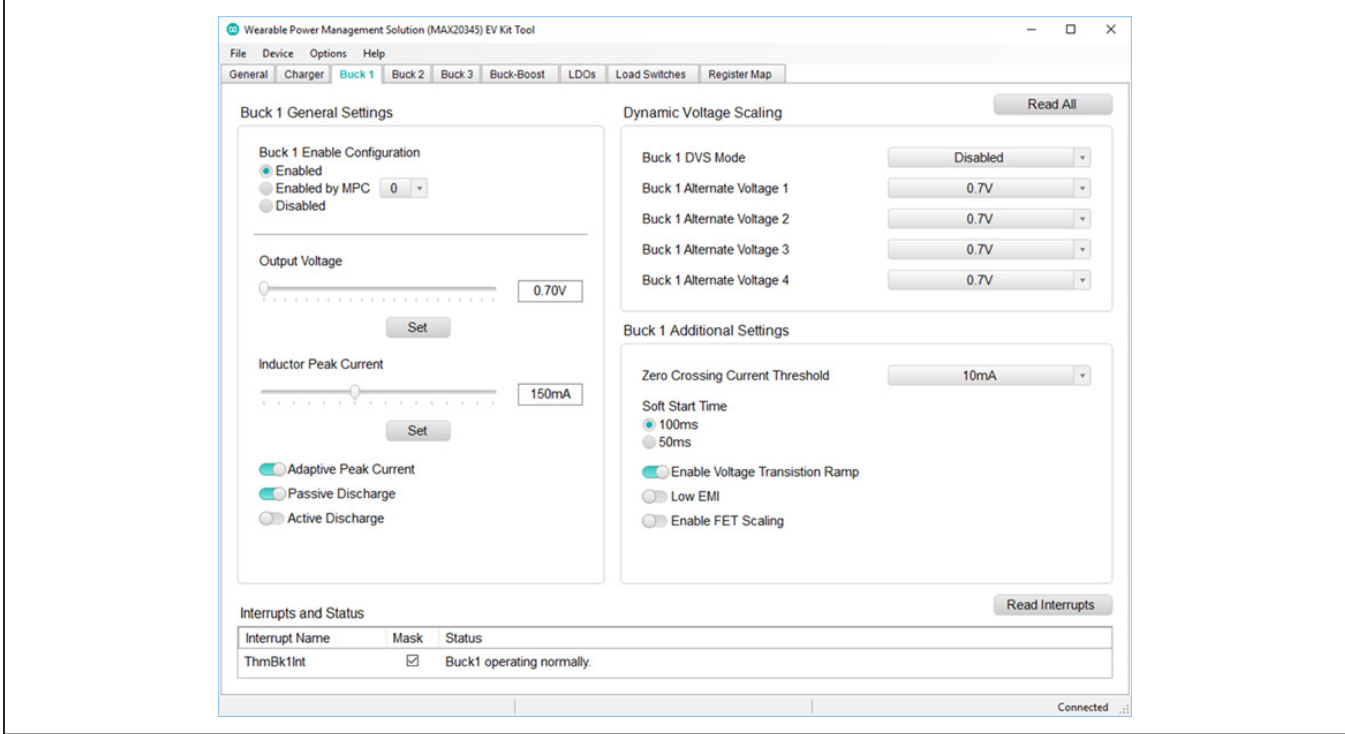

*Figure 5. Buck 1 Tab*

#### **Register Map Tab**

The **Register Map** tab allows for the configuration of all I2C registers, including those not configurable in other tabs. This tab can be resized or maximized to make reading the register descriptions easier. The **Register Map** tab layout is shown in *[Figure 6](#page-5-0)*.

The register to be read from or written to can be selected in the **I2C Registers** table. The right table contains descriptions for each bit of the selected 8-bit register. At the bottom of the page, all register bits are displayed along with their field names. To set a bit, click the bit label. Bold text represents logic 1 and regular text represents logic 0. To commit the changes to the device, click the **Write** button in the bottom right of the tab page.

To read or write I2C registers that are not included in the register map, select **Device** from the menu bar at the top of the application. Navigate to **Advanced** > **I2C Read/ Write** to open the generic I2C Read/Write window. To write to a register, enter the 8-bit slave address (including a LSB of zero for the write bit) and the register address in hex then click **Write**. To read from a register, enter the 8-bit slave address (including a LSB of zero even though it is a read) and the register address in hex and click **Read**.

<span id="page-5-0"></span>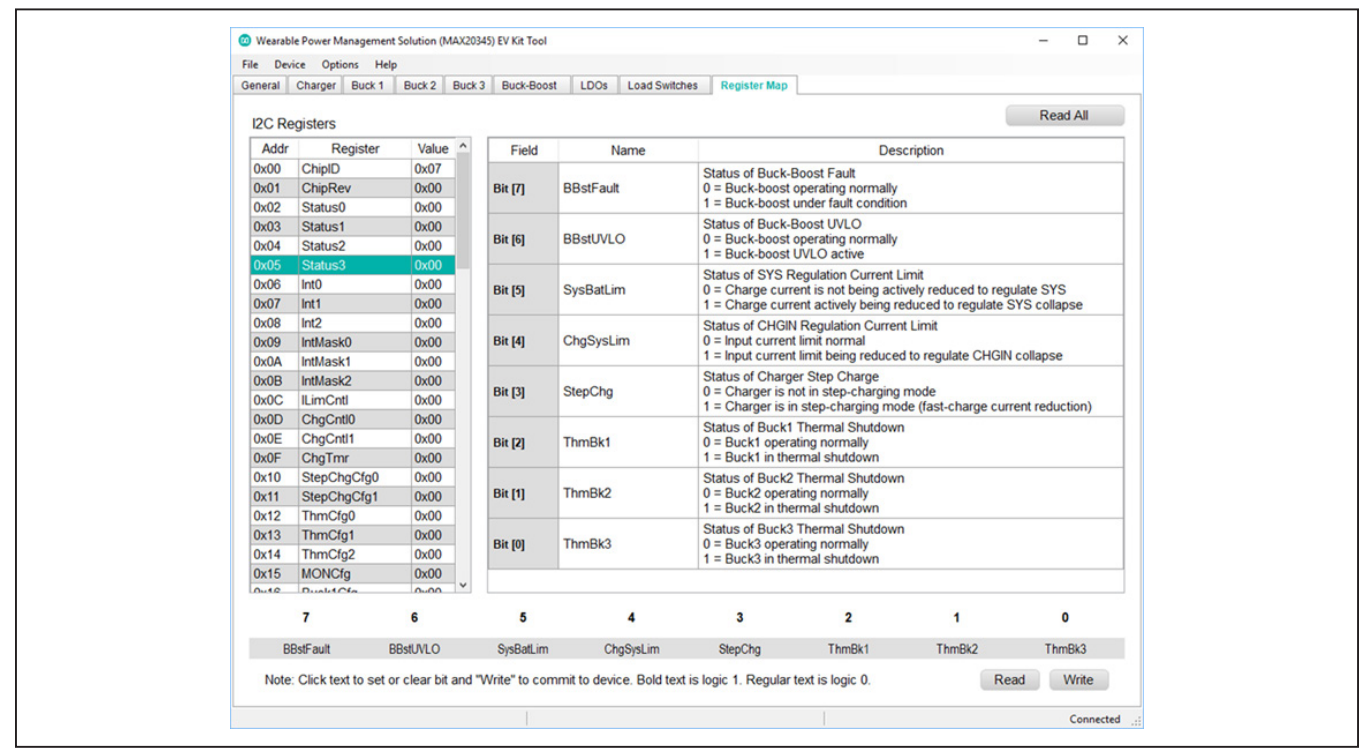

*Figure 6. Register Map Tab*

#### **Detailed Description of Hardware**

To use the EV kit with the EV kit software, connect the MAXPICO2PMB# to the PMOD connector in the bottom left corner of the board. The MAXPICO2PMB# also provides 3.3V to the logic voltage VIO of the EV kit when shunting JP2. Use the JP2 USB VBUS to power the battery simulation circuits on the EV kit to supply BAT of the IC. Turning the R58 (BATSIM) potentiometer can change the BATSIM voltage. Connect BATSIM to BAT of the IC with shunt on JP16. Alternatively, instead of using battery simulation circuits on the board, connect a Li-ion battery on J2 connector. Use the J1 USB VBUS as CHGIN source and place shunt on JP3.

#### **PFNs and MPCs States**

The PFNs and MPCs can be pulled up to VIO or connected to ground through a 100kΩ resistor.

#### **Regulators and Peripherals**

All regulator outputs are made available on test points. The inputs to the LDO1, LDO2, LDO3, Load Switch 1, and Load Switch 2 must be supplied externally through test points. Bucks, buck-boost, and boost output have sense test points which provide easy voltage measurement.

#### **Thermistor and SET Adjustment**

When the JP13 shunt is installed, THM is pulled up to TPU through a 10kΩ resistor. Header JP14 is used to select the pull-down resistor for THM. When pin 1 and 2 are shunted, potentiometer R14 is used to simulate a thermistor at THM. When pins 2 and 3 are shunted, a fixed 10kΩ resistor is connected between THM and ground.

Header JP12 is used to select the resistor for RISET which sets the fast-charge current IFCHG. Shunting pins 1 and 2 selects potentiometer R63. Change RISET to change IFCHG. Shunting pins 2 and 3 selects a fixed 10kΩ resistor, which sets fast-charge current to 0.2A.

The charge current value is determined as:

#### IFCHG = KSET x VSET/RSET

Where  $K_{\text{SFT}}$  has a typical value of 2000A/A and  $V_{\text{SFT}}$ has a typical value of +1V.

#### **INT and RST LED Indicators**

Shunts can be installed on JP10 and JP11 to show the status of INT and RST as LED indicators DS2 and DS3. When the corresponding LED illuminates, it verifies that the active-low output is pulled low.

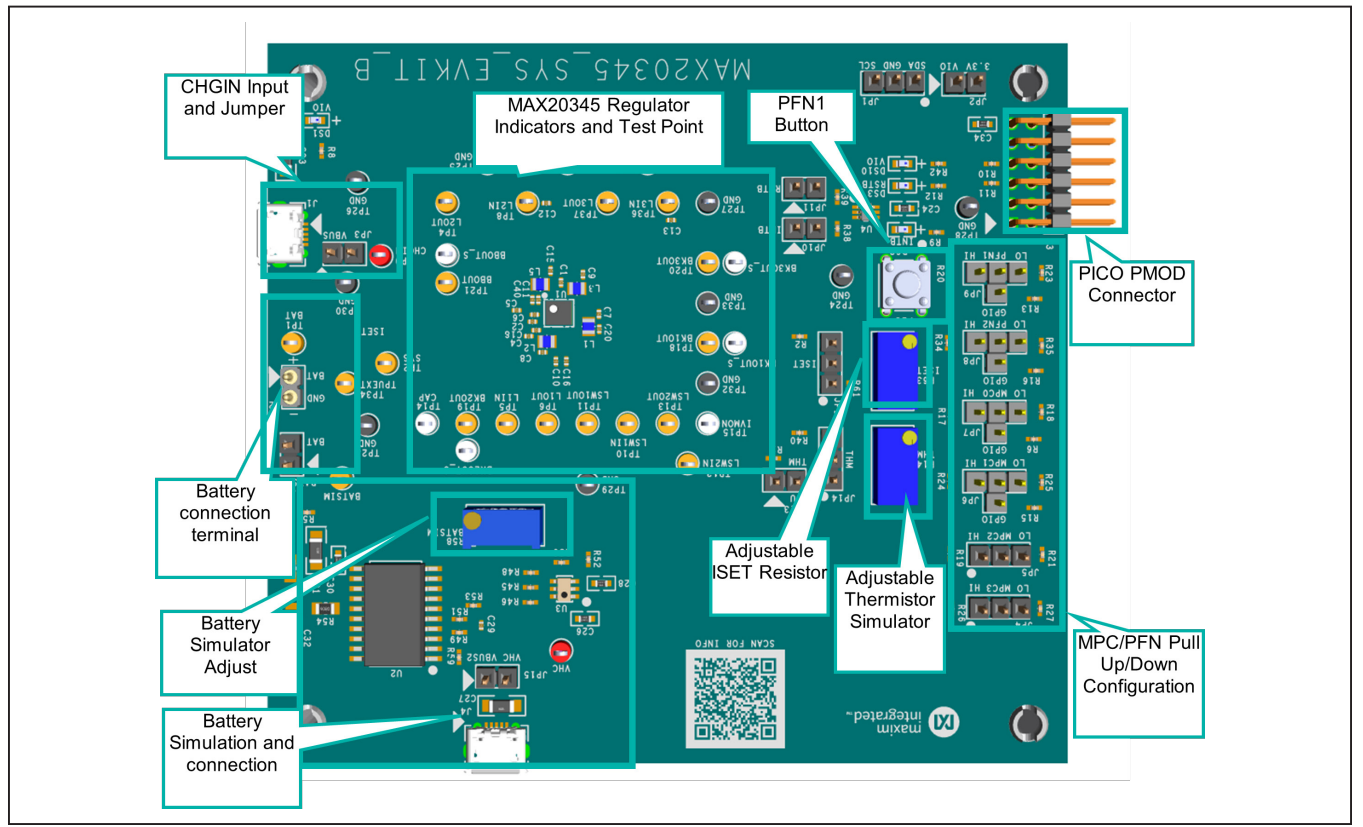

*Figure 7. MAX20345\_SYS\_EVKIT\_B*

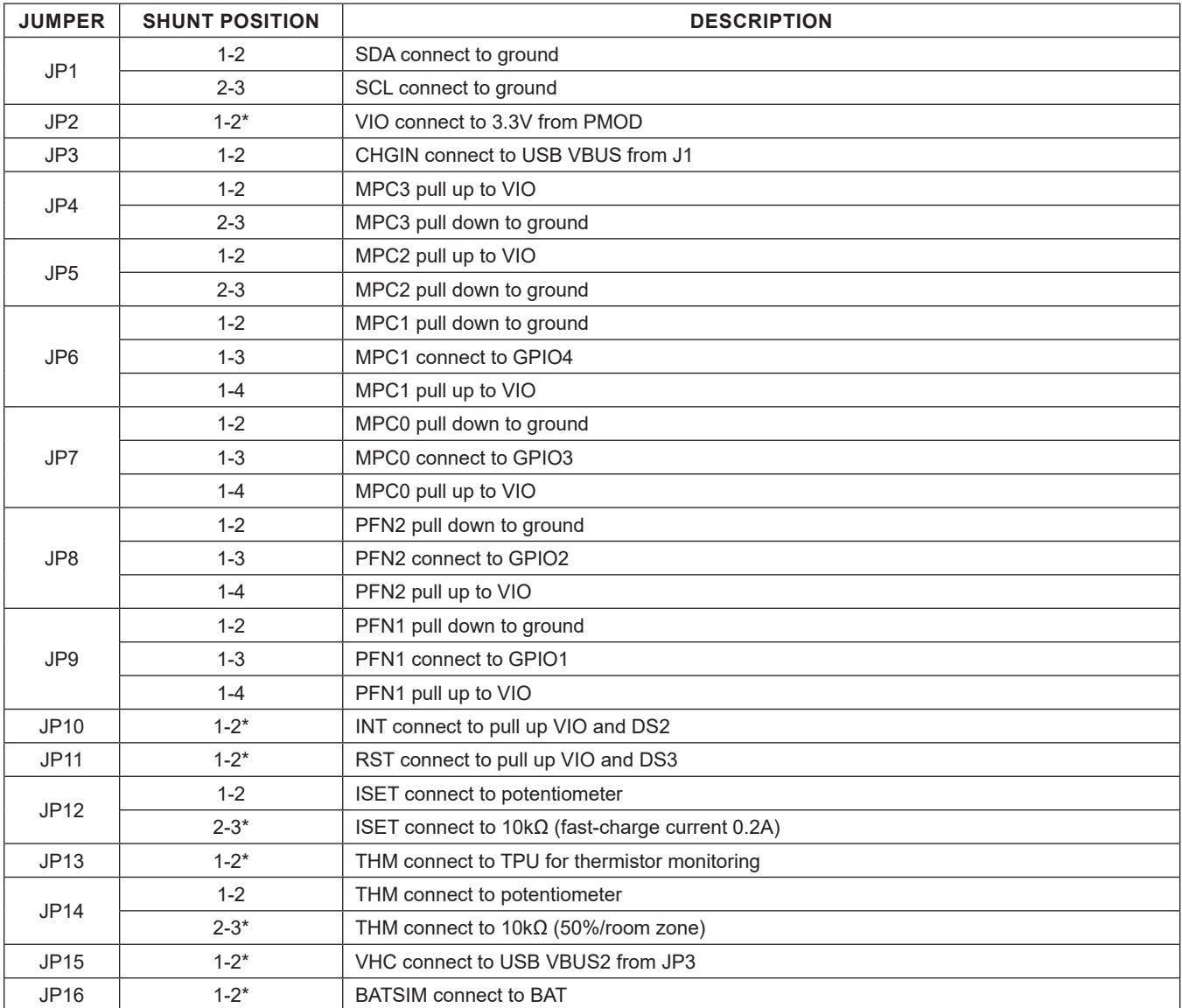

## <span id="page-7-0"></span>**Table 1. Jumper Table (J1-J3)**

*\*Default position.*

## **Table 2. Connectors Description**

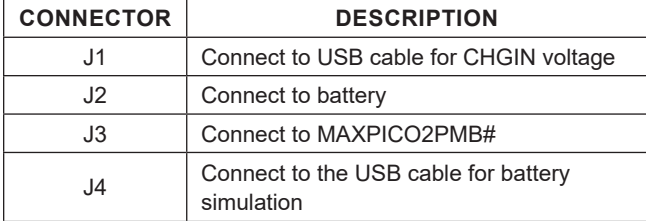

### **MAXPICO2PMB Firmware Update**

This section covers the procedure to update the PICO2PMB Adapter Board with the latest firmware by programming a firmware image file **(.bin)** onto the onboard MAX32625PICO microcontroller.

- 1) Put the board in maintenance mode by holding the button while the board is connecting to the computer. It might be easier to hold the button while inserting the USB cable at the computer end rather than the micro USB connector end (see *[Figure 8](#page-8-1)*).
- 2) If the board enters bootloader mode successfully, the LED on the board turns red and the board appears to the computer as a USB drive named **MAINTE-NANCE**.
- 3) Drag and drop the firmware image file **(.bin)** into the **MAINTENANCE** drive and the board then installs the new firmware.

<span id="page-8-1"></span>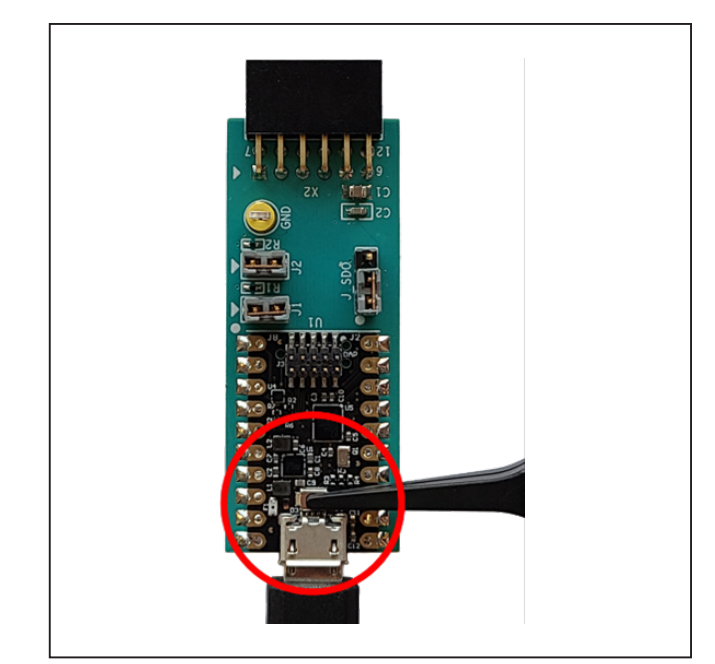

*Figure 8. Enter Maintenance Mode on the MAX32625PICO*

## <span id="page-8-0"></span>**Ordering Information**

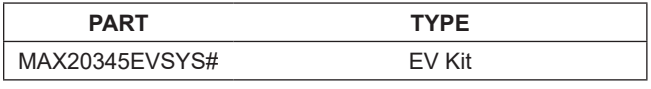

#*Denotes RoHS compliant.*

### **MAX20345 EV Kit Bill of Materials**

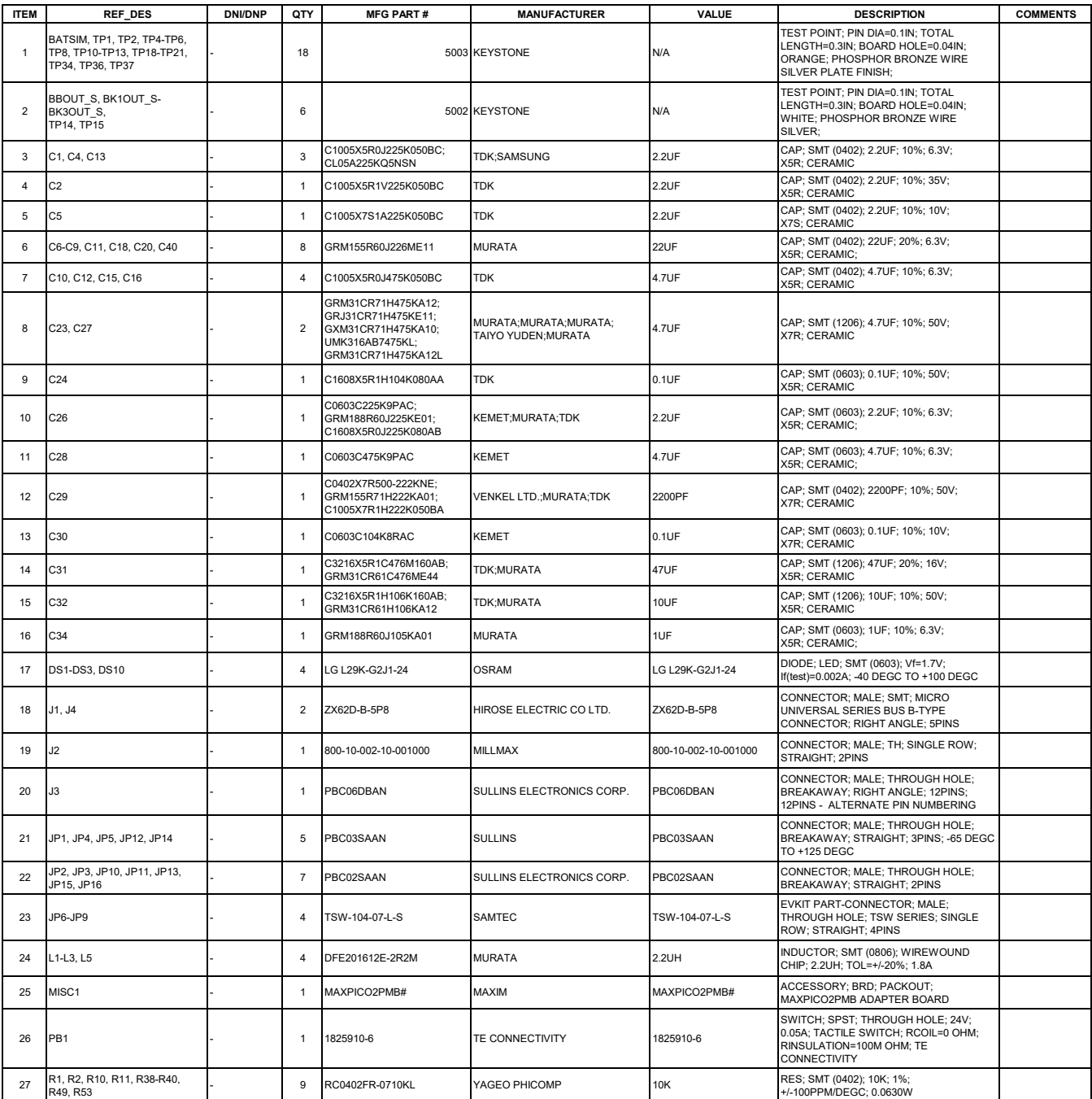

## **MAX20345 EV Kit Bill of Materials (continued)**

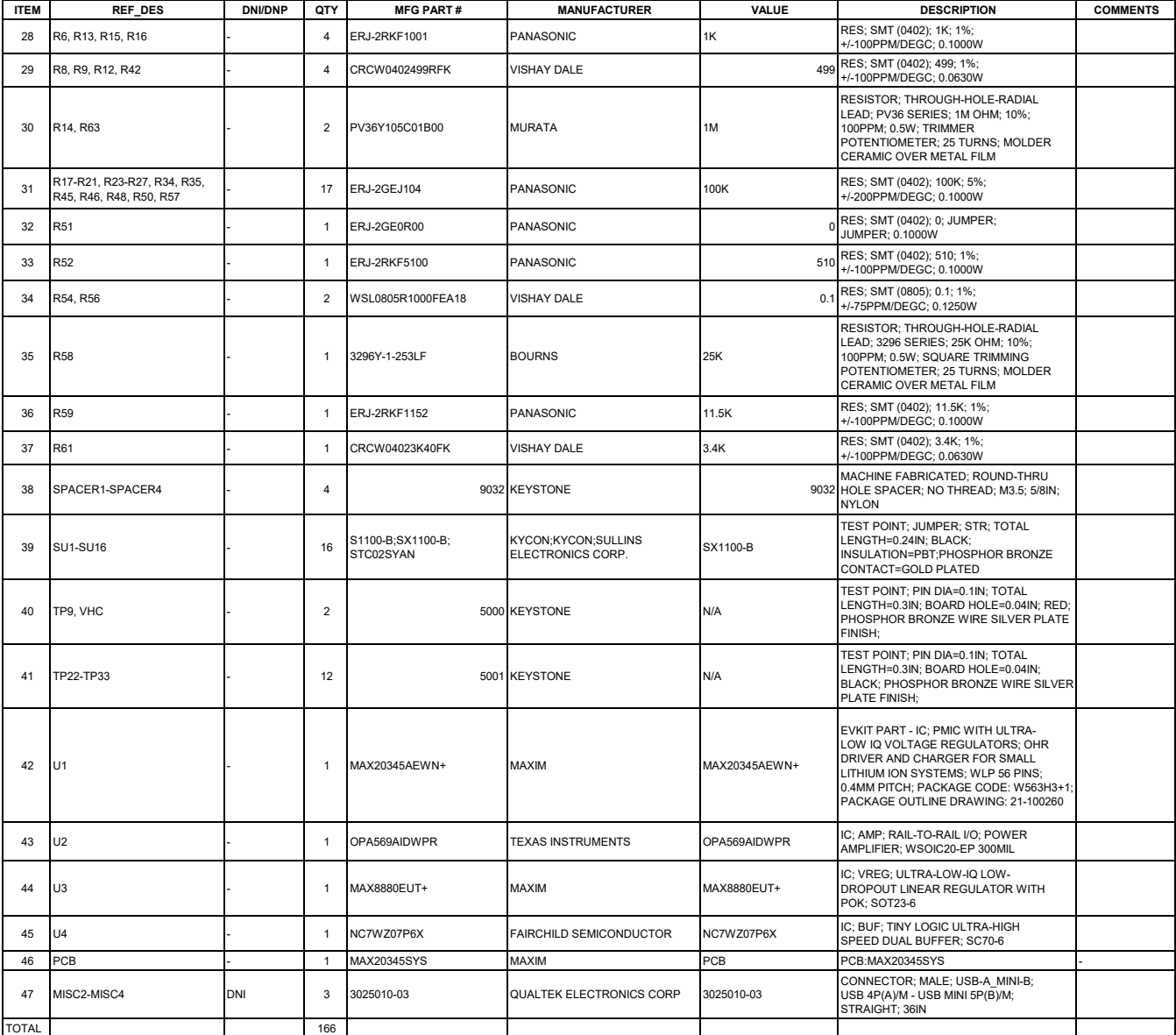

## **MAX20345 EV Kit Schematics**

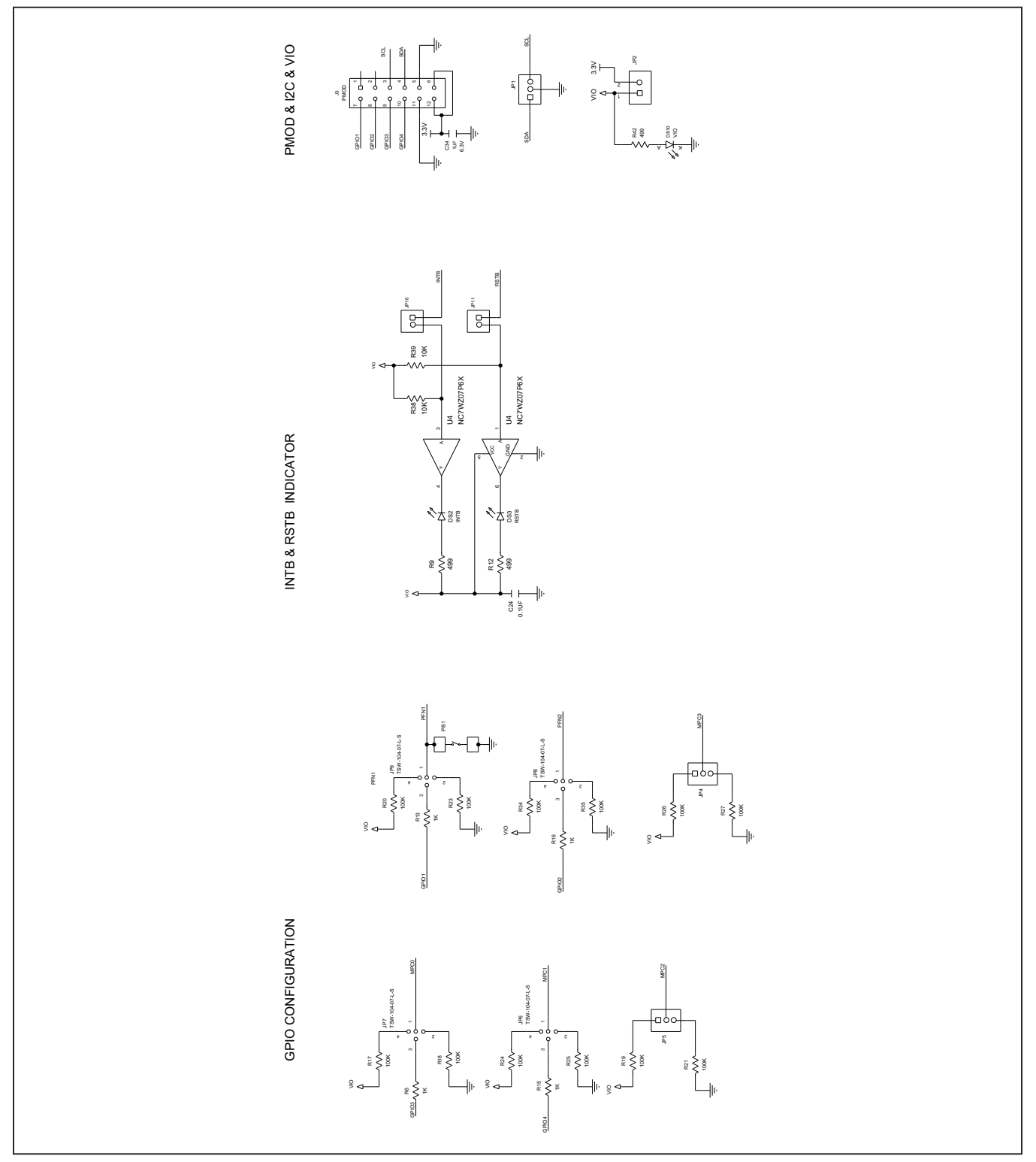

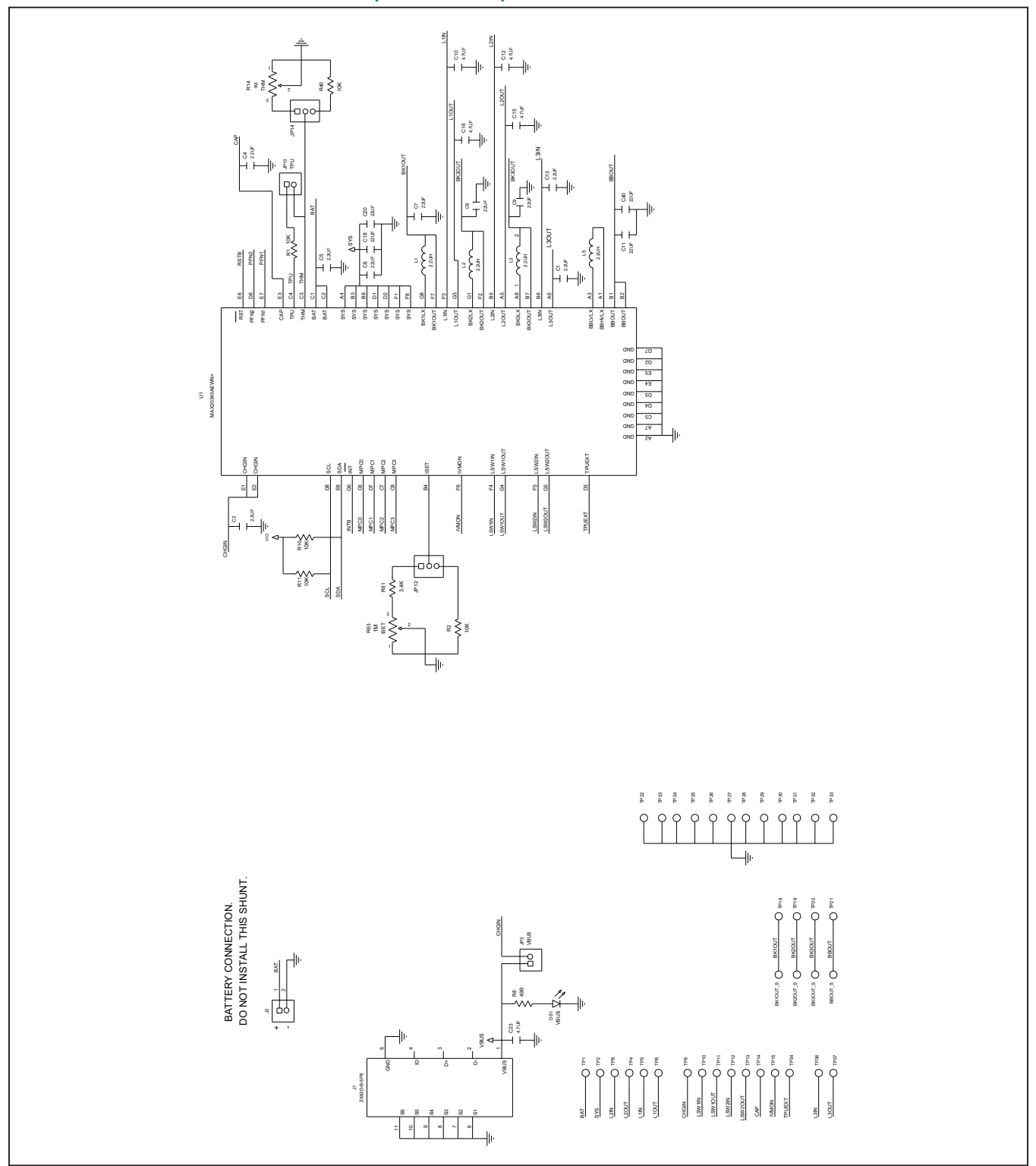

## **MAX20345 EV Kit Schematics (continued)**

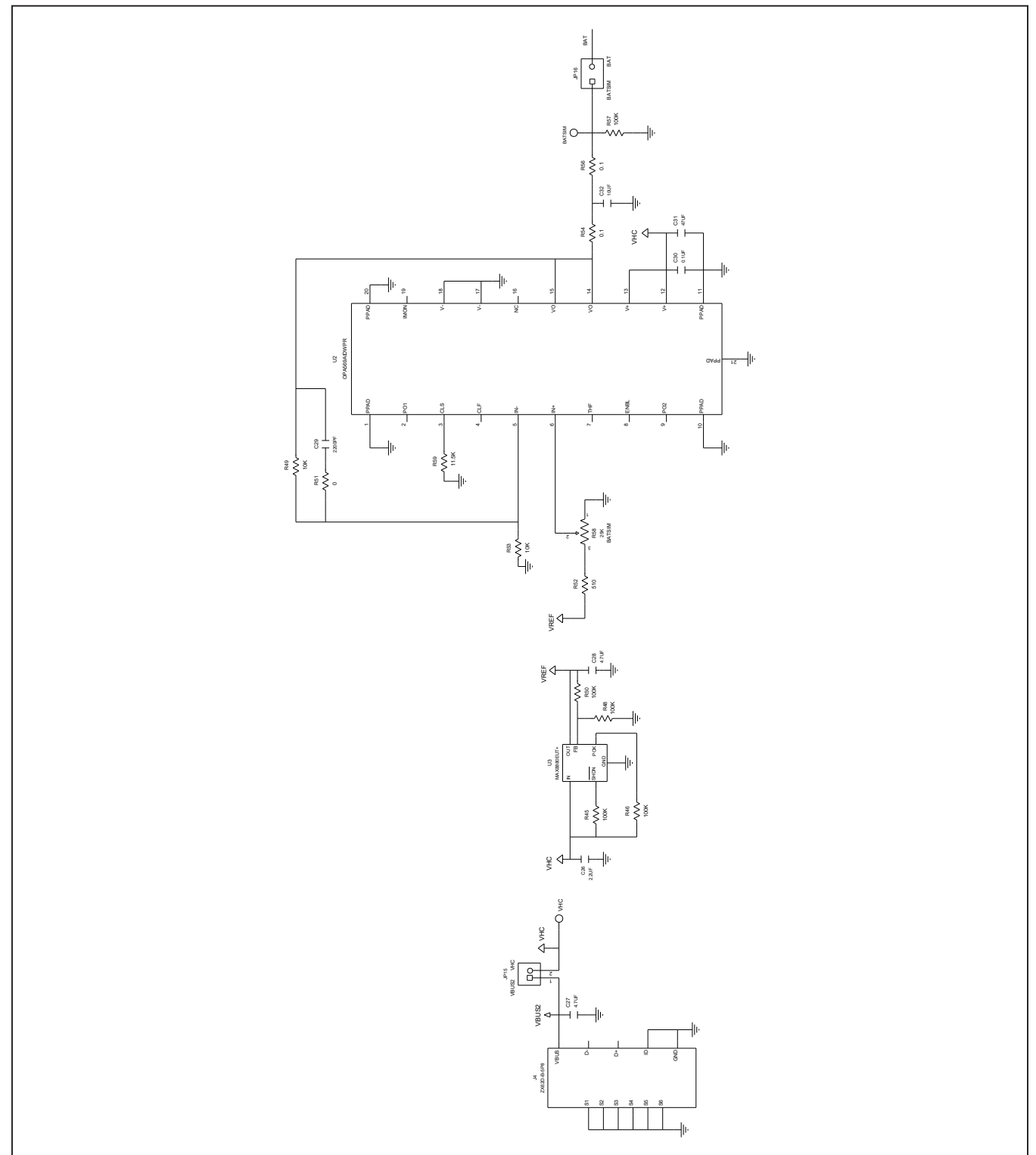

## **MAX20345 EV Kit Schematics (continued)**

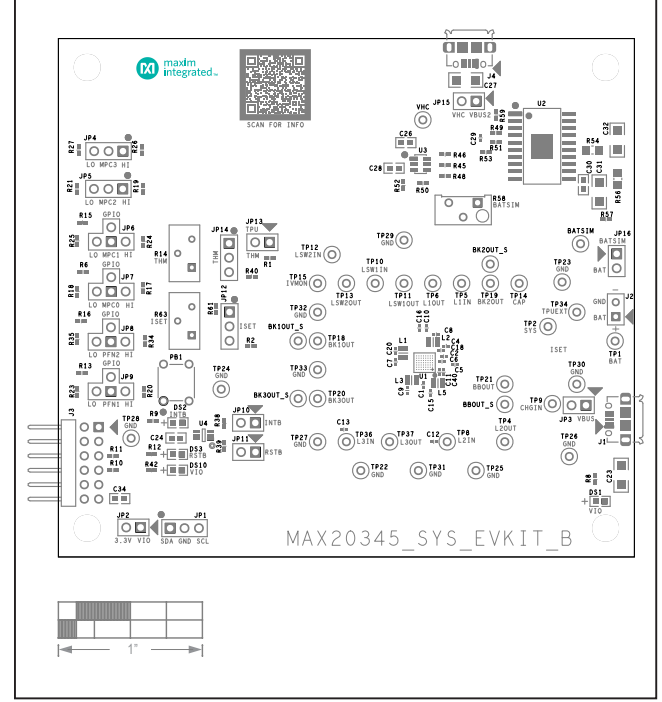

## **MAX20345 EV Kit PCB Layouts**

*MAX20345 EV Kit PCB Layout*—*Silk Top*

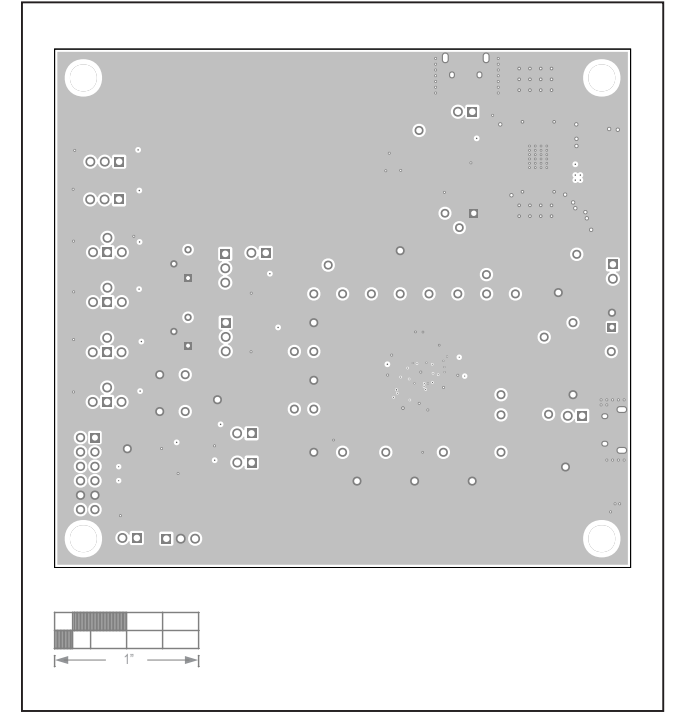

*MAX20345 EV Kit PCB Layout*—*Layer 2*

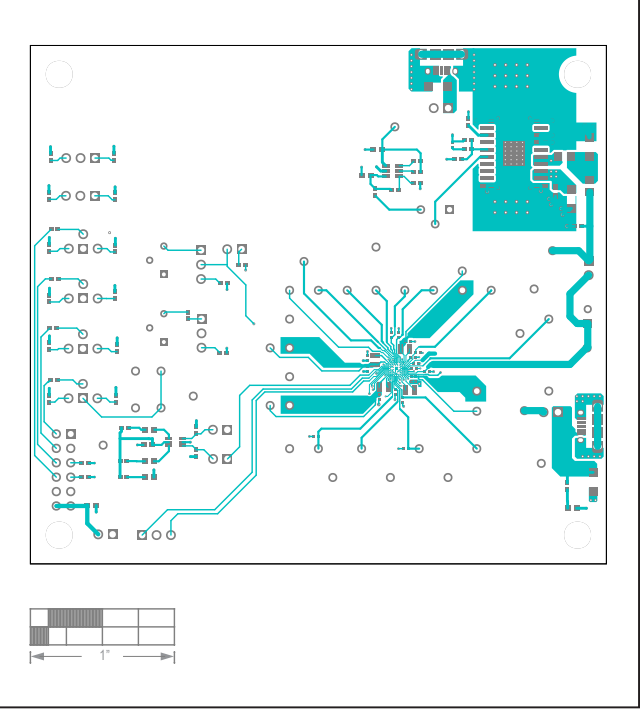

*MAX20345 EV Kit PCB Layout*—*Top*

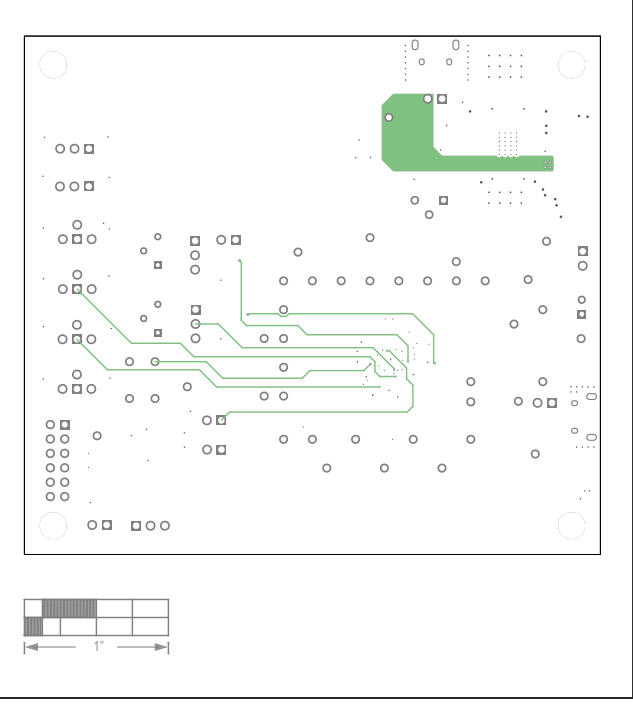

*MAX20345 EV Kit PCB Layout*—*Layer 3*

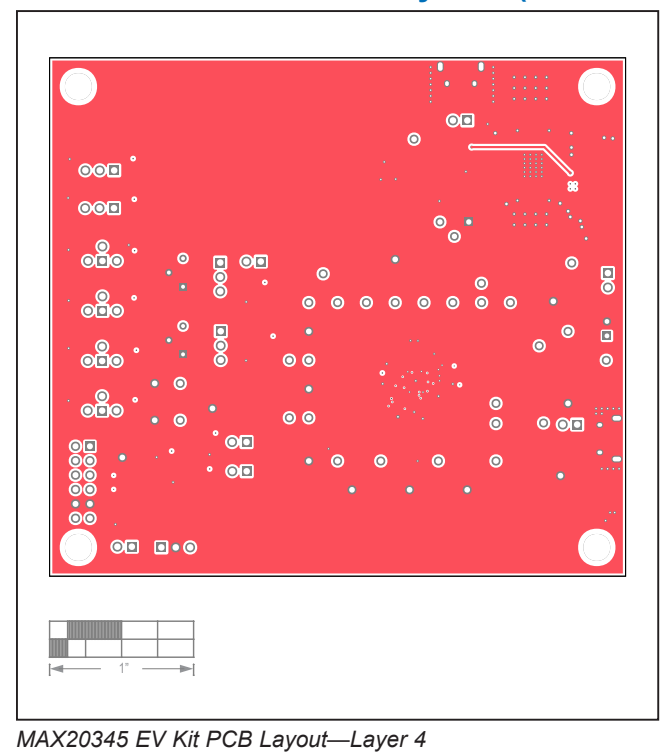

## **MAX20345 EV Kit PCB Layouts (continued)**

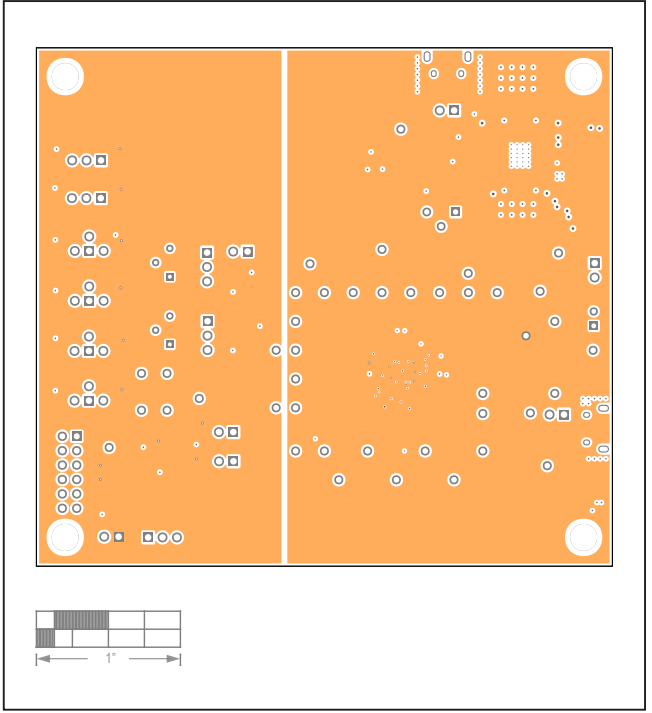

*MAX20345 EV Kit PCB Layout*—*Layer 5*

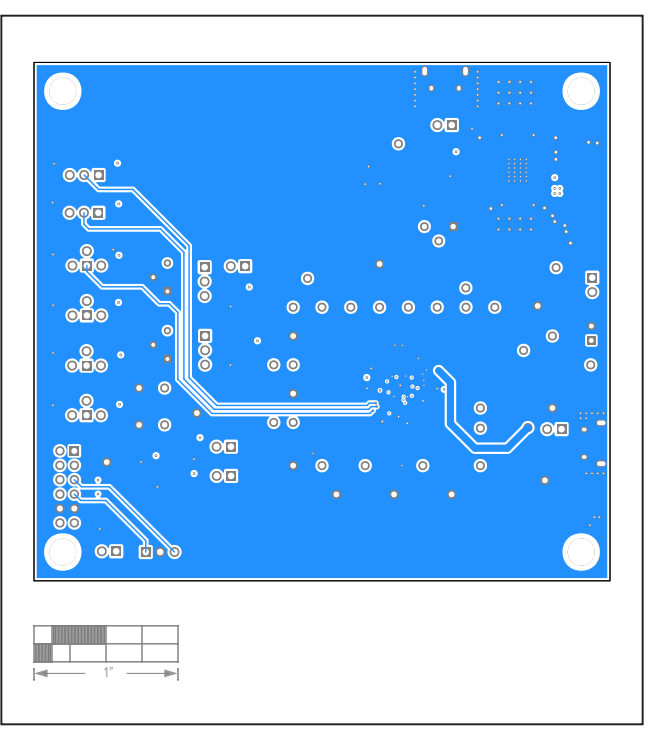

*MAX20345 EV Kit PCB Layout*—*Bottom*

### **Revision History**

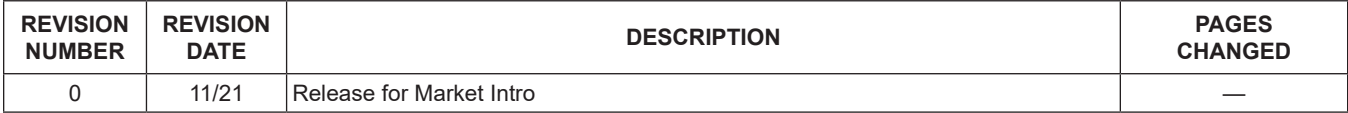

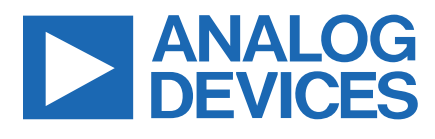

Information furnished by Analog Devices is believed to be accurate and reliable. However, no responsibility is assumed by Analog Devices for its use, nor for any infringements of patents or other rights of third parties that may result from its use.Specifications subject to change without notice. No license is granted by implicationor otherwise under any patent or patent rights of Analog Devices. Trademarks andregistered trademarks are the Subsequently property of their respective owners.